## Probleme mit der Verschlüsselung lösen

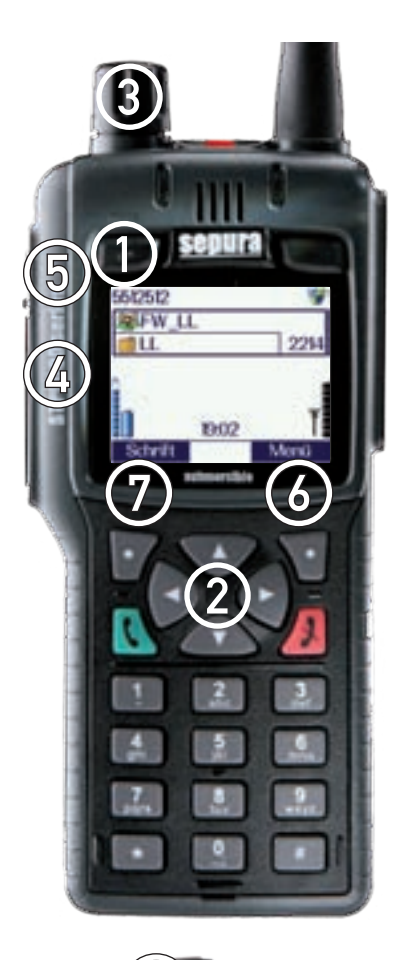

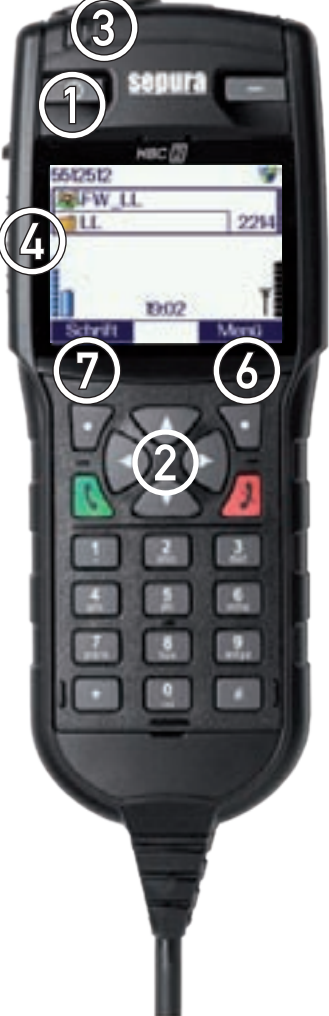

Sollten Sie im DMO (Direkt) Modus Probleme mit der Verschlüsselung haben, prüfen Sie ob der richtige DMO Schlüssel ausgewählt ist.

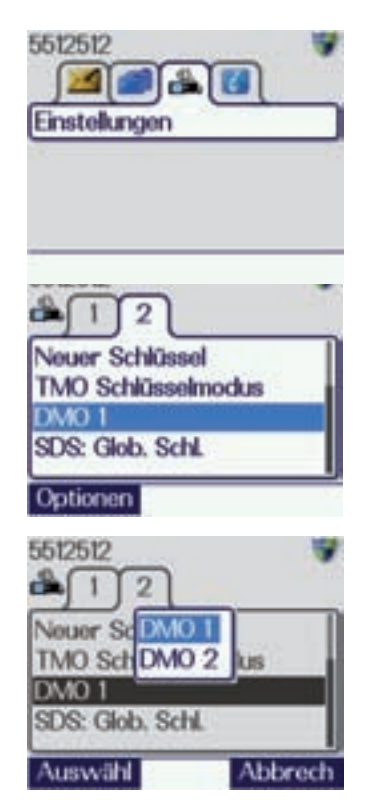

Drücken Sie die Menü Taste ... Wählen Sie mit den Pfeiltasten  $\oslash \blacktriangleleft$  den Einstellungen Ordner aus und drücken Sie anschließend die Pfeiltaste  $\mathcal{D}$   $\blacktriangledown$ . Drücken Sie die Pfeiltaste  $\circled{2}$  bund wählen Sie die Karteikarte "2" an.

Wählen Sie mit der Pfeiltaste  $(2)$   $\blacktriangledown$  den Ordner DMO 1 oder DMO 2 aus. Drücken Sie die Optionen Taste  $\oslash$  und wählen Sie mit den Pfeiltasten 2  $\Psi$  den Eintrag DMO 1 aus, anschließend drücken Sie die Auswählen Taste  $\oslash$ . Das Menü verlassen Sie durch langes drücken auf die Auflegen Taste.

Die korrekte Verschlüsselung im DMO Modus ist immer mit der Schlüssel DMO 1.

Sollten Sie im DMO (Direkt) Modus als auch im TMO (Netz) Modus Probleme mit der Verschlüsselung haben, prüfen Sie ob die Verschlüsselung aktiviert ist.

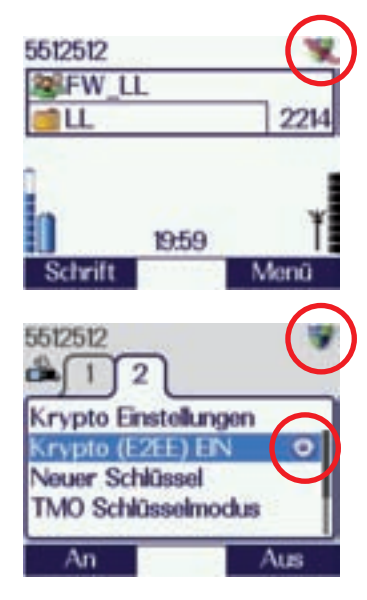

Überprüfen Sie ob das Schild Symbol in der rechten oberen Ecke nicht durchgestrichen ist. Sollte dies der Fall sein, drücken Sie die Menü Taste <sup>6</sup>. Wählen Sie mit den Pfeiltasten  $\oslash \blacktriangleleft \blacktriangleright$  den Einstellungen Ordner aus und drücken Sie anschließend die Pfeiltaste  $\mathcal{D}$   $\blacktriangledown$ . Drücken Sie die Pfeiltaste  **►** und wählen Sie die Karteikarte "2" an.

Sie mit den Pfeiltasten 2 ▼▲ den Eintrag Krypto (E2EE) EIN aus. Anschließend drücken Sie die An Taste 2.

Die Verschlüsselung ist im Regelfall immer aktiviert, zu erkennen am ausgefüllten Kreis im Krypto (E2EE) Menü oder durch das Schild Symbol in der oberen rechten Ecke.